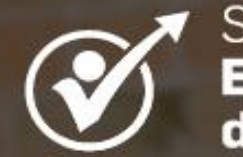

Sistema Integral de<br>Evaluación<br>de Desempeño

# **PARA PERSONAS QUE EVALÚAN** MANUAL DE USO

Aplicativo Evaluación de desempeño

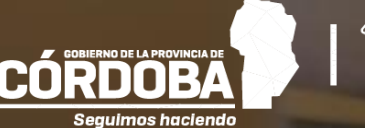

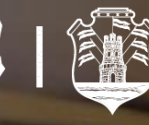

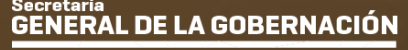

Ministerio de Economía y Gestión Pública

# **Índice**

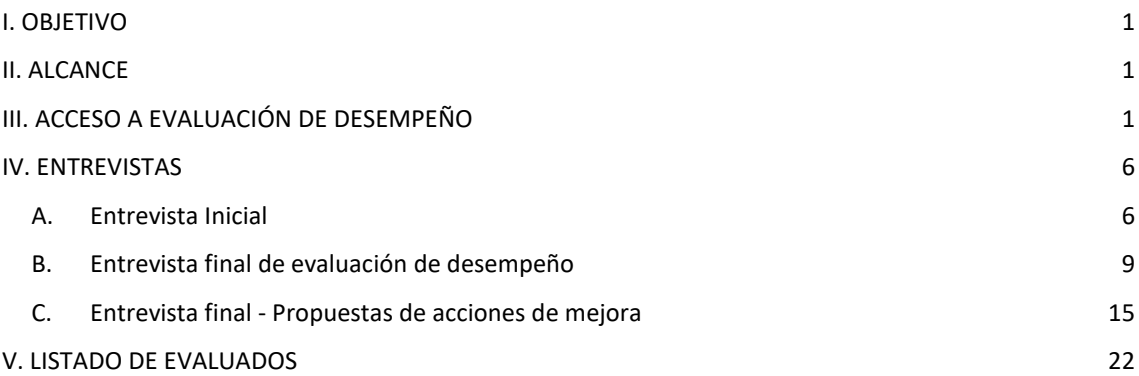

#### Secretario **GENERAL DE LA GOBERNACIÓN**

Ministerio de Economía y Gestión Pública

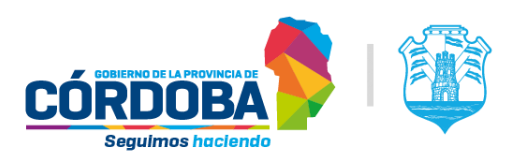

# <span id="page-2-0"></span>I. OBJETIVO

El presente manual tiene por objetivo explicar el funcionamiento de la herramienta que las jefas o jefes directos disponen para registrar, a través de la web, las evaluaciones que les realicen a sus colaboradores. Este instructivo detalla cómo se deberán registrar las evaluaciones en cada periodo evaluatorio.

# <span id="page-2-1"></span>II. ALCANCE

Alcanza a las y los jefes evaluadores, en el marco de la Resolución N° 1405/2017 de la Secretaría General de la Gobernación y de la Resolución N° 04/2020 de la Secretaría de Capital Humano.

# <span id="page-2-2"></span>III. ACCESO A EVALUACIÓN DE DESEMPEÑO

El aplicativo de **Evaluación de Desempeño** se encuentra en el menú de DIRECTIVOS Y JEFES de la Plataforma Empleado Digital [\(https://empleadodigital.cba.gov.ar/\)](https://empleadodigital.cba.gov.ar/).

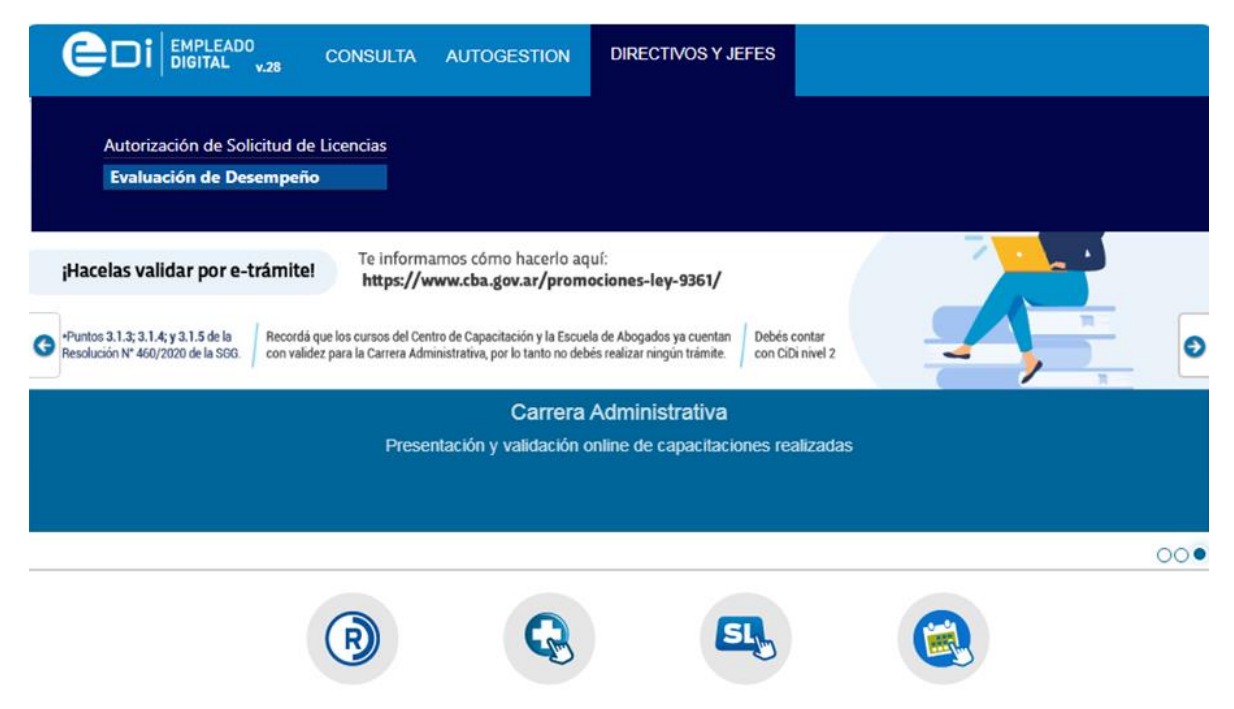

Al ingresar, se verificará que la persona evaluadora posea el permiso correspondiente. Si el mensaje al ingresar indica: "*Usted no posee autorización para utilizar esta herramienta, por favor, si cumple el rol de Evaluador diríjase a su Jefe Inmediato Superior para solicitar el acceso correspondiente a través de su Unidad de Recursos Humanos*", la jefa o jefe inmediato superior debe ponerse en contacto con el Referente de Recursos Humanos de su jurisdicción a través de su superior, ya que cada referente es quien administra las personas que evalúan.

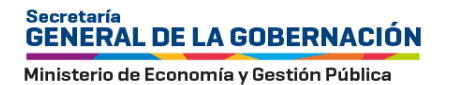

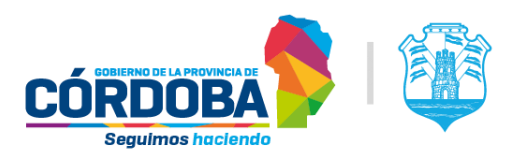

#### **PRIMER PASO**

Debe consignar el listado de los y las agentes a evaluar en un periodo y luego, sobre cada agente en particular, confeccionar los tres formularios:

- Entrevista Inicial
- Evaluación de desempeño
- Propuestas de acciones de mejora

Para el primer paso, debe elegir el periodo evaluativo sobre el cual va a registrar las evaluaciones.

Los periodos evaluativos que puede listar son aquellos en los que se le ha designado como evaluador/a. La primera vez que ingresa a la herramienta, debería consignar el año que corresponda de acuerdo al periodo a evaluar. Se visualiza la siguiente página:

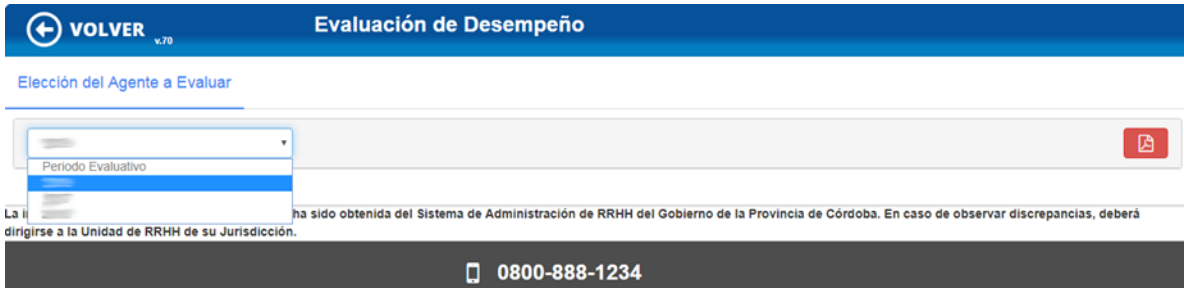

El objetivo de este primer paso es consignar a todas las personas que van a ser evaluadas en un periodo evaluativo, definiendo desde y hasta cuándo se las evaluará, en qué unidad de organigrama de servicio y en qué tipo de tareas. Es por esto que la primera vez que ingrese, esta página estará vacía.

Para ir agregando a los y las agentes, debe realizar la búsqueda en la parte inferior de la página:

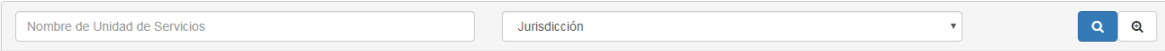

A partir de la búsqueda a quienes va a evaluar, debe ir incorporándolos a la grilla que se encuentra en la parte superior, con el botón **Agregar** hasta consignar el listado completo de las personas a evaluar. Dicho botón se encontrará bloqueado hasta que haya seleccionado una o más personas para subir a la grilla.

Para buscar un grupo de agentes, puede filtrar por unidad de organigrama de servicios. Eso trae a todas las personas que prestan servicios en esa unidad. Para esto es necesario seleccionar la jurisdicción y luego filtrar la unidad, ya sea por código o por nombre. Para filtrar la jurisdicción, al desplegar el campo, se puede escribir la primera letra del nombre de la misma para posicionarse, o buscarla con la barra de desplazamiento.

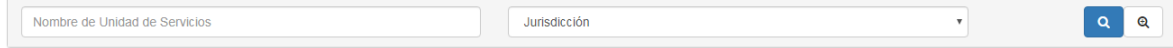

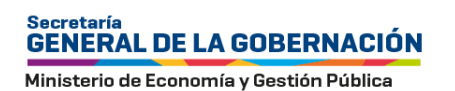

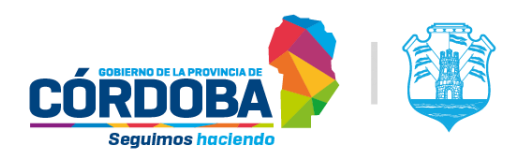

Para agregar un o una agente, ya sea que se lo/la busque por ID o por nombre, se debe

consignar la jurisdicción y luego presionar el botón  $\left[\begin{array}{c|c} \mathbb{R} \\ \hline \end{array}\right]$  (lupa con el signo más). Se abre una pantalla de búsqueda avanzada y ahí se tiene que completar el ID\_HR, en el primer cuadro de texto y/o en el segundo, el apellido y nombre. Se puede buscar solo por apellido, solo por el nombre, o por ambos, en ese caso, se debe poner primero el apellido y después el nombre, separados por coma o espacio:

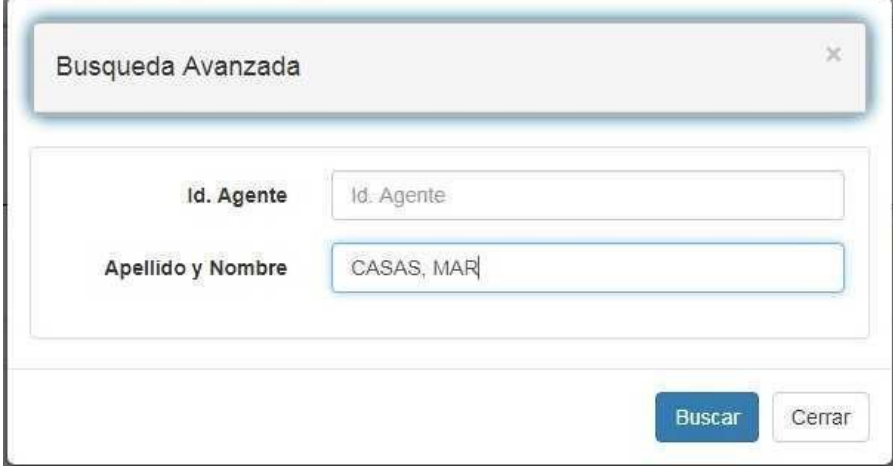

Al aplicar estos filtros, aparece la lista de agentes que responden a la búsqueda. Debe seleccionar la o las personas y presionar sobre el botón **Asignar**.

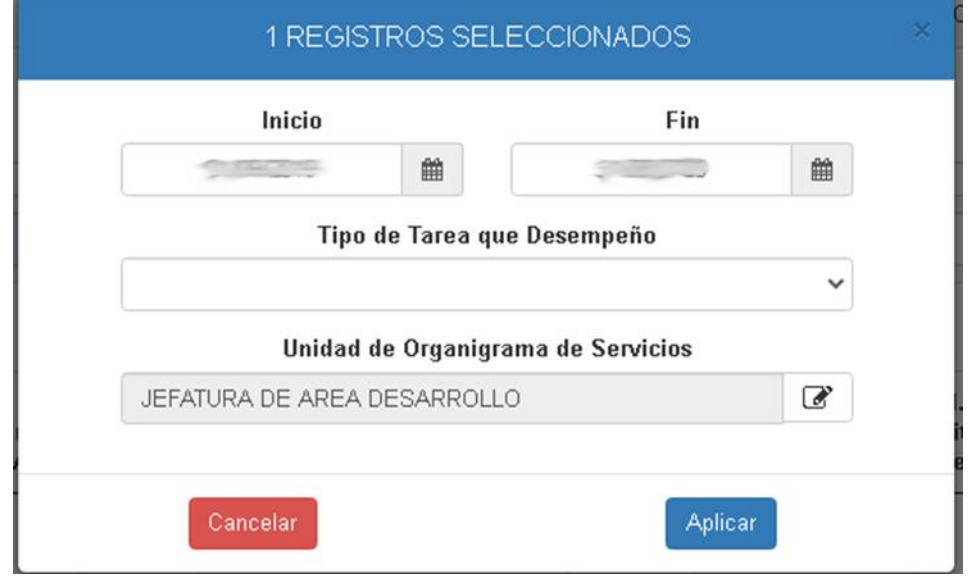

Se abre una pantalla que trae por defecto las fechas de inicio y fin de periodo evaluativo completo (**periodo que puede acortarse si corresponde**) y la unidad de organigrama de servicios de la o el agente. El tipo de tareas no viene por defecto y debe ser consignado previo a definirlo

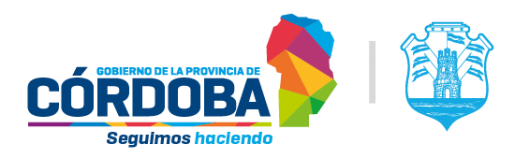

como evaluado/a. En el título de la pantalla se indica la cantidad de registros seleccionados y que se le asignarán las fechas de inicio y fin, tarea y unidad de organigrama de servicio.

Esto se puede hacer para una o varias personas simultáneamente, seleccionando el grupo de agentes y cliqueando **Agregar.** Quienes no tengan inconsistencias se incorporarán a la lista de personas evaluadas declaradas por quien evalúa. Si existe alguna inconsistencia, el o la agente no se incorporará a la grilla superior y permanecerá abajo resaltado/a con un círculo en rojo que, cuando se presiona, detalla el motivo de la inconsistencia.

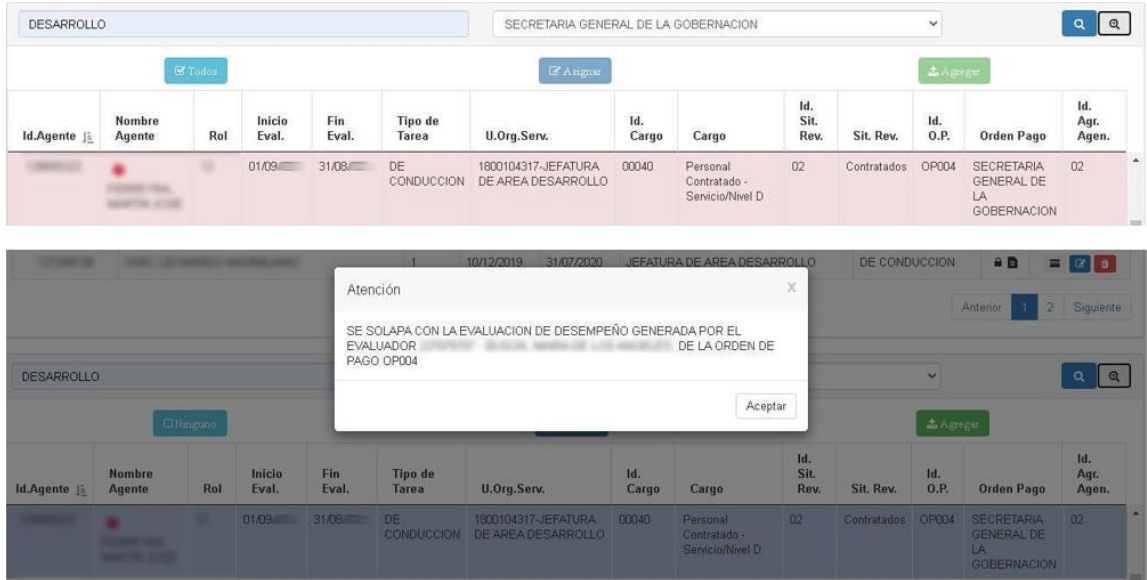

Los controles que se realizan para permitir declarar a la persona como evaluada son los siguientes.

- Que la o el agente tenga un rol que abarque todo el periodo declarado por la persona evaluadora.
- Que la o el agente reviste, tanto al inicio como al final del periodo declarado, en un cargo susceptible de ser evaluado/a.
- Que no se solape con otra persona evaluadora, que ya haya seleccionado como evaluada a la misma persona en la totalidad o parte del periodo.

Tener en cuenta que solo podrán agregarse agentes a evaluar, en el periodo en que usted esté designado como evaluador o evaluadora y sobre la OP en que esté definido para hacerlo.

Terminado de confeccionar el listado de agentes a evaluar, la grilla superior se encuentra completa y ya podrá visualizar las personas que declaró que va a evaluar; sigue disponible la posibilidad de buscar agentes (en la grilla inferior) para agregar alguno que haya omitido. La próxima vez que ingrese a la herramienta, al seleccionar el periodo, ya no verá la grilla vacía, sino con los y las agentes definidos, tal como puede observarse a continuación.

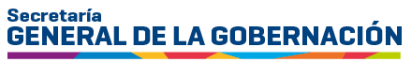

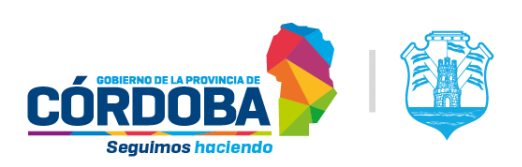

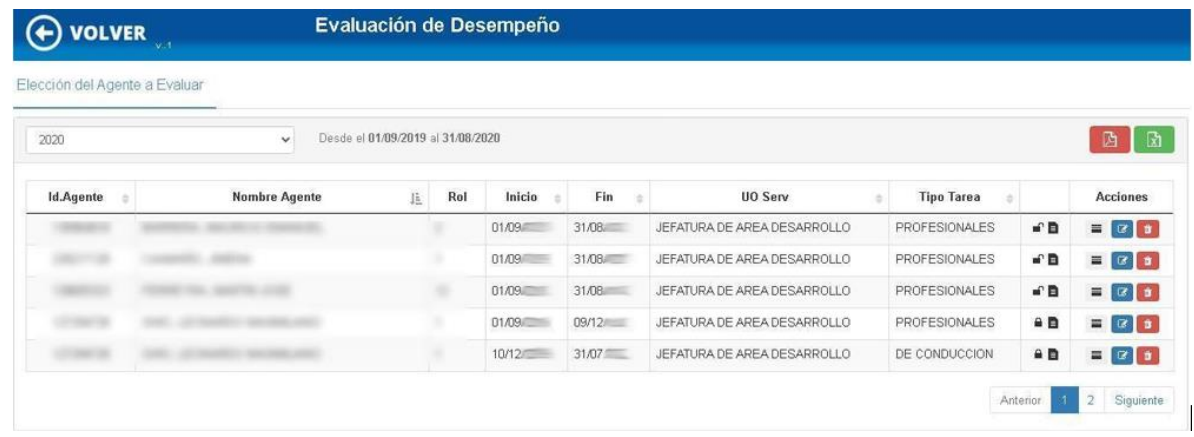

En la grilla superior se ven las acciones que se puede realizar con cada agente y el estado en que esa evaluación se encuentra.

El icono de la hoja en blanco  $\mathbb{R}^{\square}$  indica que aún no ha llenado ninguna entrevista y el candado abierto indica que esa evaluación todavía no está cerrada, o sea, que puede continuar modificándola.

El icono de la hoja en negro con el candado abierto  $\Box$  indica que ya ha llenado una o más entrevistas, pero puede continuar modificando la evaluación porque todavía no está cerrada.

El icono de la hoja en negro  $\mathbb{R}^n$  con el candado cerrado indica que ya ha llenado las entrevistas requeridas y que la evaluación ya está cerrada; no puede modificar datos de esa evaluación ni de las entrevistas relacionadas y ya ha habilitado al responsable de Recursos Humanos de su jurisdicción a ver los datos, permitiéndole migrarlos y ponerlos como base de la calificación del periodo del o de la agente.

Además de esta información, se visualizan los botones **Entrevistas**, **Editar** 

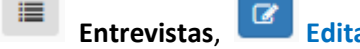

y **Eliminar** .

#### Secretaría **GENERAL DE LA GOBERNACIÓN**

Ministerio de Economía y Gestión Pública

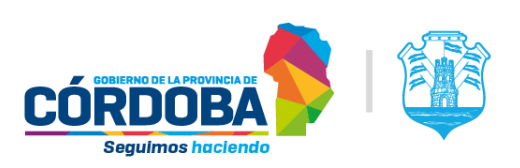

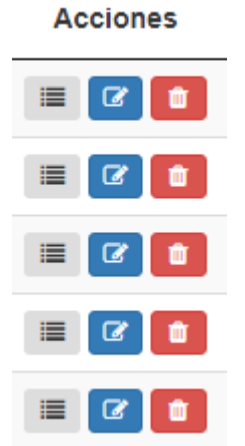

La opción **Entrevistas,** se detalla en el próximo apartado. **Editar** y **Eliminar** se utilizan para modificar datos una vez agregados al listado de evaluados/as. Estas acciones solo pueden realizarse si la evaluación no se encuentra cerrada. Se debe tener en cuenta que no se puede eliminar del listado de evaluados a un o una agente a quien ya se le confeccionaron entrevistas relacionadas a esa evaluación. Se debe eliminar individualmente cada entrevista y, una vez que no existan entrevistas asociadas, el sistema permitirá eliminar a la persona del listado. Con respecto a la **Edición**, se puede modificar la fecha de inicio y fin del periodo, siempre que se consignen fechas válidas que cumplan las validaciones antes mencionadas. También se puede modificar Tipo de Tareas y Unidad de Organigrama, siempre que no existan entrevistas asociadas.

# <span id="page-7-0"></span>IV. ENTREVISTAS

Se procede entonces a realizar la evaluación individual de cada agente. Para acceder a las entrevistas, se debe posicionar en uno de los registros de la grilla de personas evaluadas que se acaba de confeccionar.

# <span id="page-7-1"></span>A. Entrevista Inicial

En este paso se cargan los datos de la **Entrevista Inicial**.

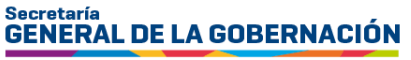

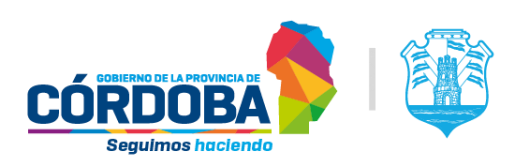

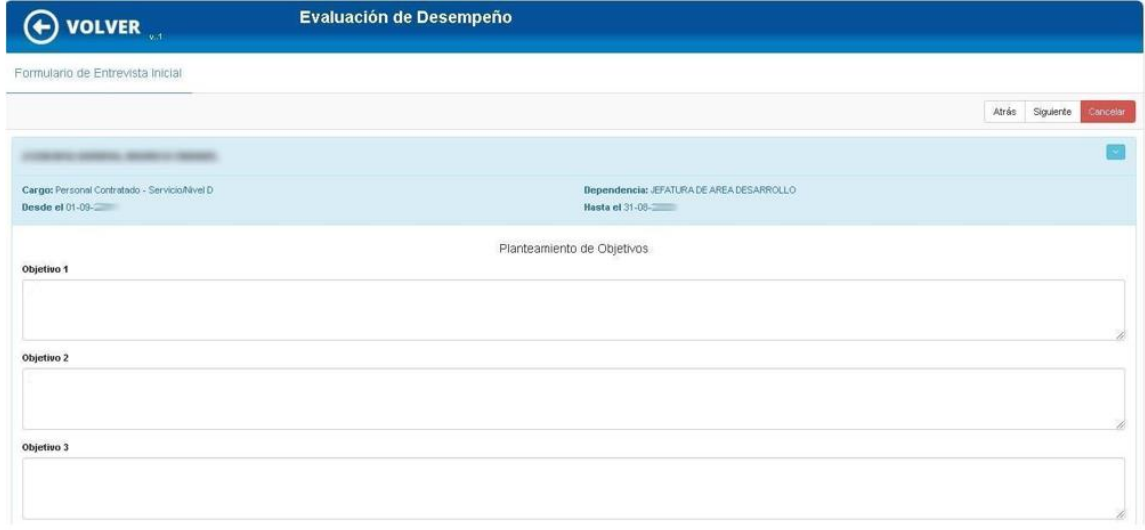

**Completar el formulario:** debe consignar al menos un objetivo para el periodo que inicia. Además, es obligatorio indicar los principales factores de desempeño que se tendrán en cuenta.

Si usted está registrando el formulario de Entrevista Inicial de un/a agente que no evaluó en el periodo anterior, necesita realizar la entrevista para plantear los objetivos y lo que espera de la persona, por lo que debe llenar los datos de fecha, hora y de lugar físico en el caso de que la entrevista sea presencial o de plataforma virtual y enlace, si es remota.

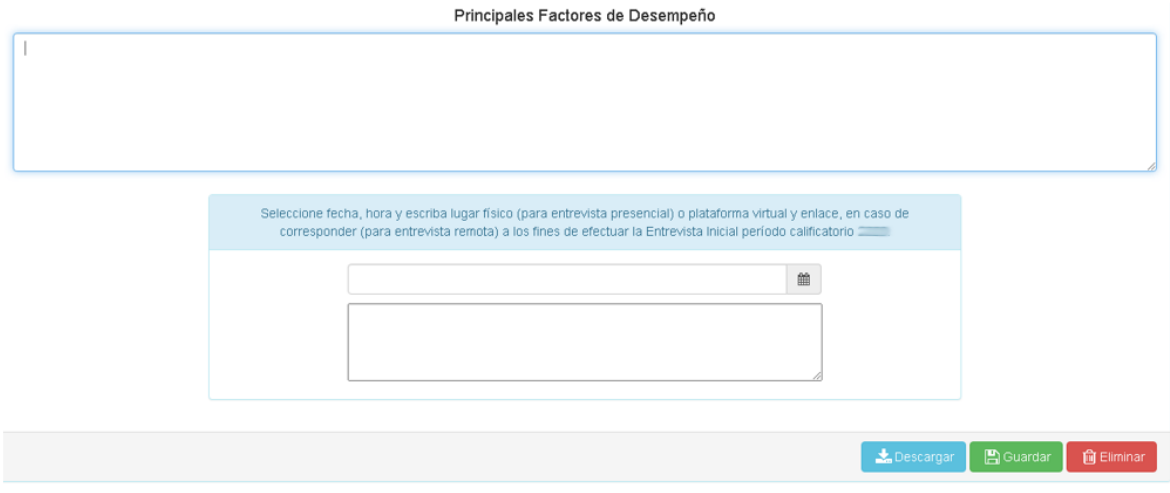

Una vez completo el formulario, se puede proceder al guardado haciendo clic en el botón **Guardar**, teniendo en cuenta que para ello es necesario consignar al menos un objetivo y los principales factores de desempeño. Al guardar visualizará el siguiente mensaje:

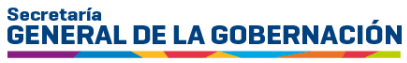

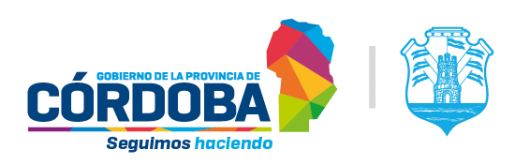

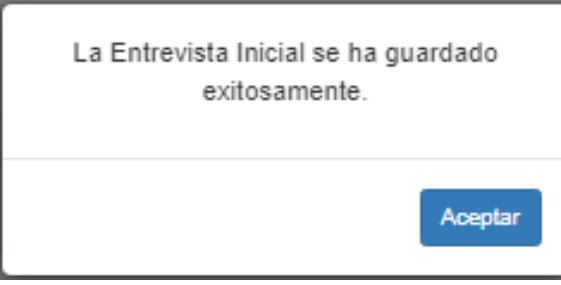

También se podrá descargar el formulario a través del botón **Descargar**. Si se generó y guardó una **Entrevista Inicial** que no corresponde, se debe eliminar con el botón **Eliminar**. **Esto será posible siempre y cuando la evaluación de ese periodo no haya sido cerrada.**

Si se trata de la Entrevista Inicial del periodo actual de un/a agente que usted evaluó en el periodo anterior, el formulario está completo y registra fecha de entrevista igual a la fecha de la Entrevista Final del periodo anterior. NO es posible modificar el formulario de Entrevista Inicial del periodo vigente en este supuesto.

Si para el periodo actual usted se declaró como el/la próximo/a evaluador/a de esta persona, al momento de completar la Entrevista Inicial del próximo periodo, podrá citar al agente. Al guardar los datos de citación el sistema registra el mismo lugar, fecha y hora para la entrevista final del periodo vigente y despliega el siguiente mensaje:

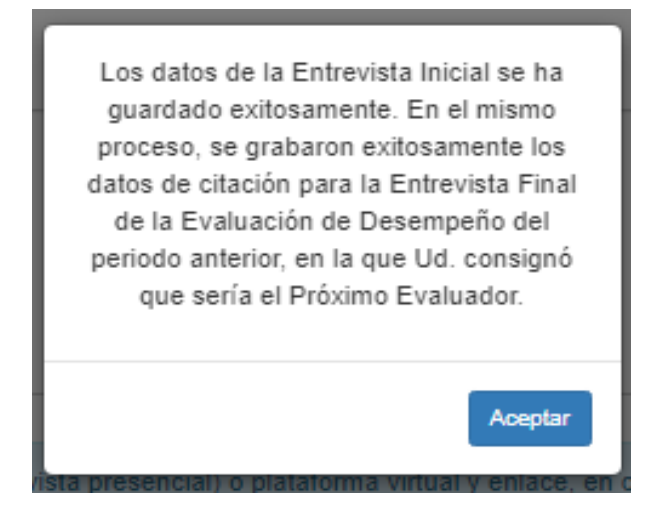

Si en el periodo anterior usted declaró que no sería el próximo evaluador/a, al guardar una **Entrevista Inicial** del periodo actual con citación, o con un cambio en la fecha y/o lugar físico o virtual de citación, se le informará del cambio y el consecuente envío de mail.

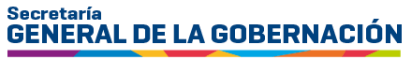

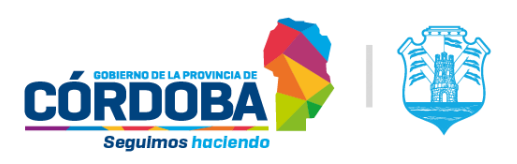

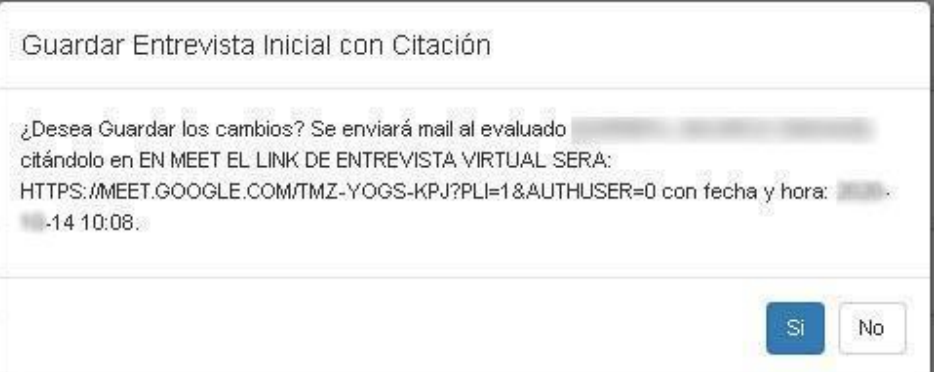

# <span id="page-10-0"></span>B. Entrevista final de evaluación de desempeño

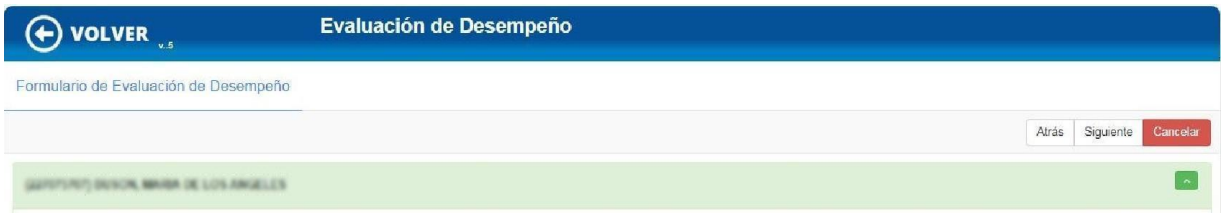

En este paso se registran los resultados finales de la evaluación de desempeño de la persona que es evaluada.

En el encabezado no es necesario completar ninguna información, debido a que, para acceder a este formulario, ya seleccionó a la persona a la cual evaluará, el periodo, la unidad de organigrama a la que corresponde, en qué tipo de tareas se agrupa, etc. Como los datos ya aparecen completos y no se podrán modificar desde este paso, si necesita efectuar algún cambio se deberá modificar la grilla principal de "Elección del agente a evaluar".

Presionando el botón de despliegue , se muestra u oculta la información del encabezado.

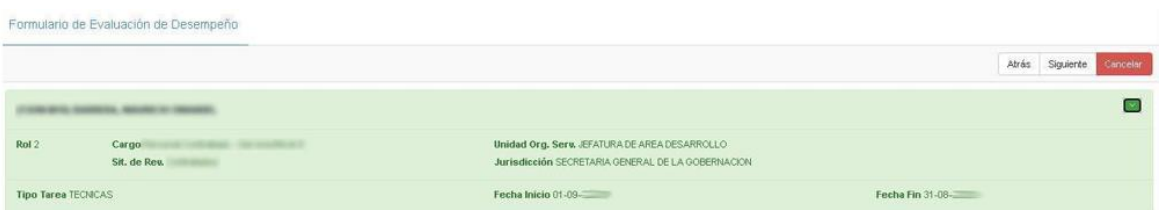

**Los factores evaluativos se despliegan de acuerdo al tipo de tarea seleccionada**. Debe consignar la calificación del agente en cada factor. Todos los factores son obligatorios. Estas secciones también se pueden colapsar o expandir con el botón de despliegue similar al de la información del encabezado.

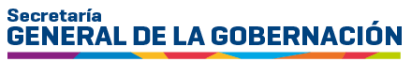

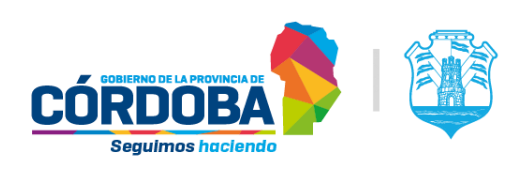

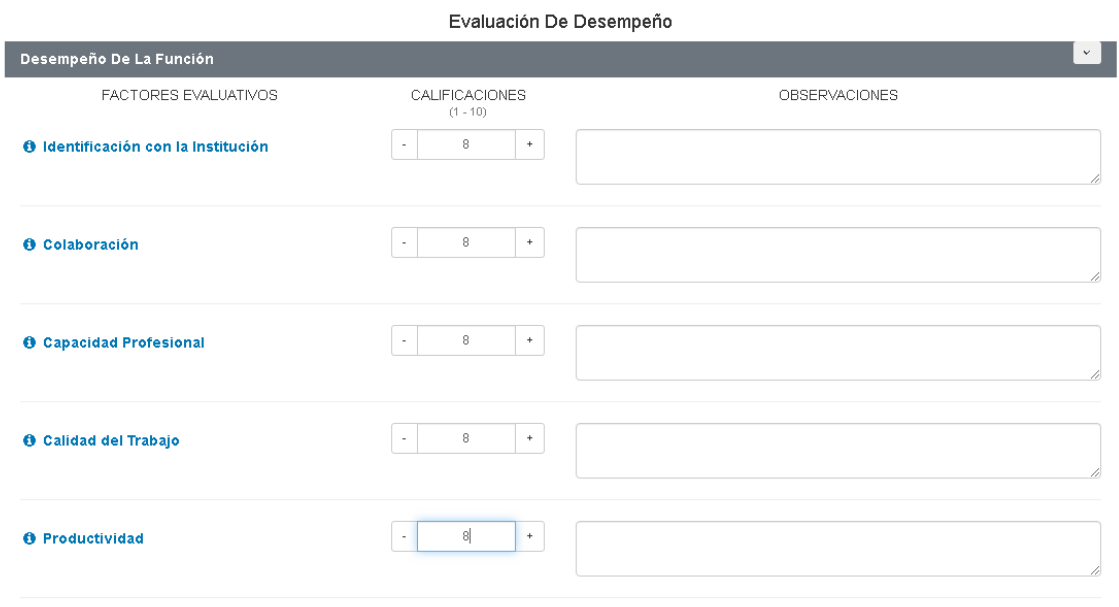

#### Promedio: 8.0 - Muy Bueno

Para ver más información sobre un factor en particular, haga clic en el botón de **Información** <sup>o</sup> y se desplegará el detalle que se ve en la imagen, con la banda azul de fondo:

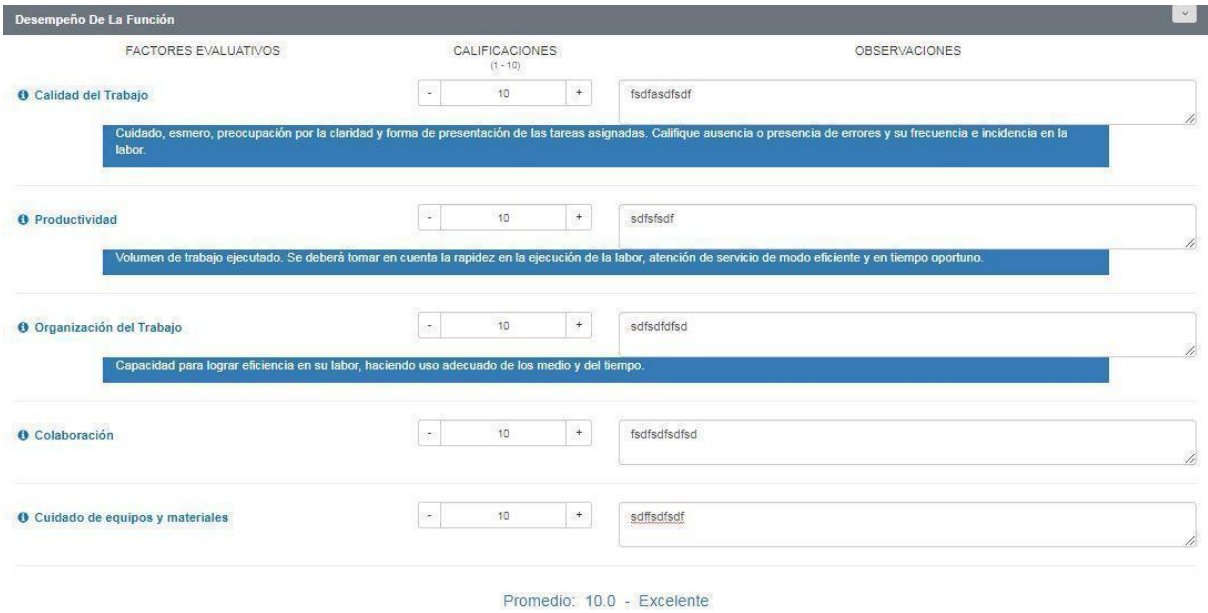

Grado de compromiso con el logro de los objetivos de la Dependencia.

También pueden agregarse observaciones a cada ítem, en forma opcional.

A medida que va consignando las notas, se van actualizando los campos de los promedios.

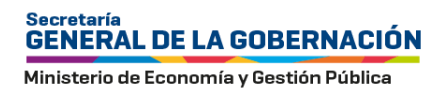

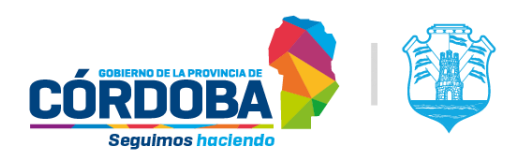

En la parte inferior de la página, se ve el promedio general obtenido y las posibles acciones a realizar:

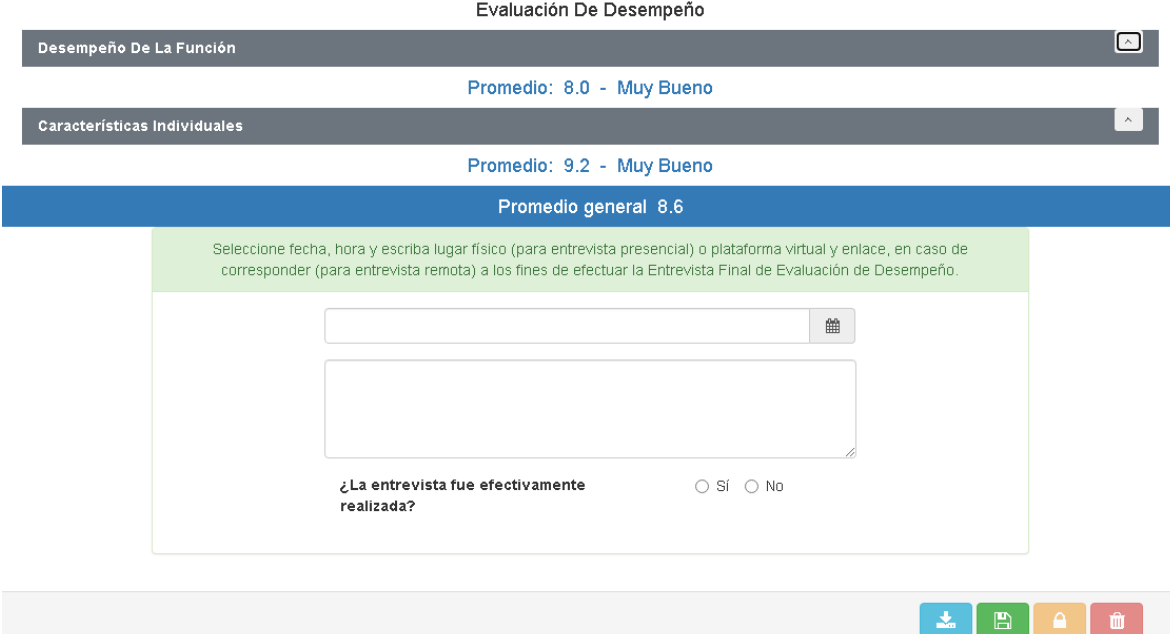

Una vez evaluados todos los ítems, puede proceder a guardar la evaluación a través del botón **Guardar**. Esta acción permite ir grabando las evaluaciones realizadas a todas las personas evaluadas. Para citar a la persona que se evalúa a la entrevista final, debe consignar la fecha, hora y escribir el lugar físico (para entrevista presencial) o plataforma virtual y enlace, en caso de corresponder (para entrevista remota).

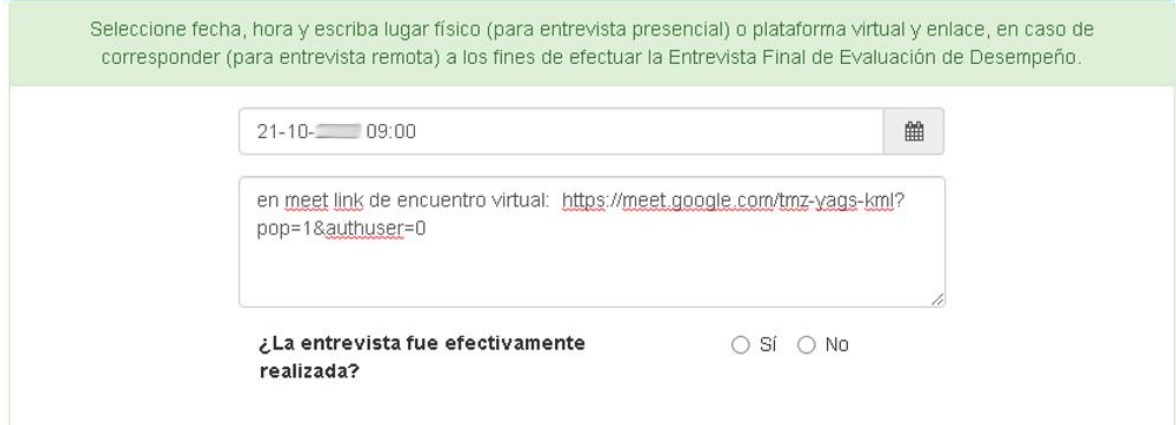

Estos datos pueden estar llenos o no al momento de guardar la evaluación. Tenga en cuenta que, si están completos, la acción de **Guardar** la entrevista producirá el envío, a la persona evaluada, de una notificación a la Plataforma **CiDi-Mis comunicaciones**), citándola a ese encuentro. Dicha comunicación constituirá la notificación fehaciente de la citación a entrevista.

Para concurrir a esa entrevista final, ya fuese de manera presencial o virtual, tiene la posibilidad de descargar el formulario, a los fines de mostrarle y dialogar sobre sus calificaciones

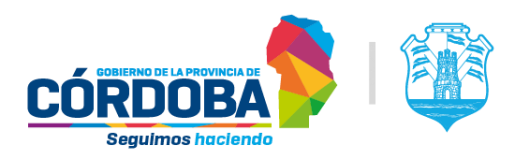

con la persona evaluada. Para hacerlo, es preciso que se consigne la citación estipulando fecha, hora y lugar de encuentro o plataforma virtual.

Si necesita modificar los datos del encuentro, puede hacerlo y volver a **Guardar**. Tenga en cuenta que si los datos han cambiado se volverá a enviar un mail a la persona evaluada con la nueva información.

Al momento de la citación de la entrevista final, aparecerá un mensaje acerca del próximo periodo, donde deberá declarar si será, o no, la persona evaluadora del próximo periodo:

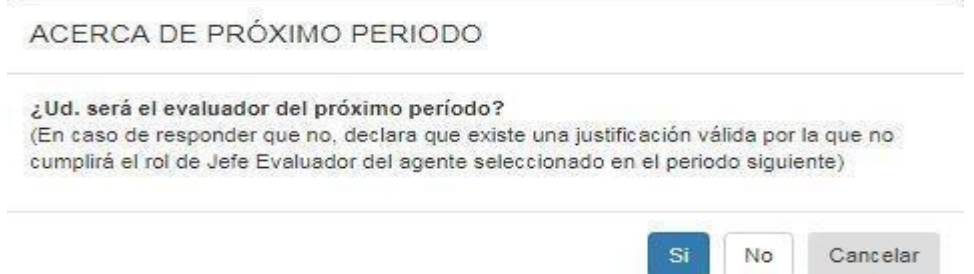

**En el caso de haber declarado que Sí** será quien evaluará en el próximo periodo, para el momento de la entrevista final, se requiere que complete el formulario de **propuestas de acciones de mejora y el formulario de Entrevista Inicial** para el próximo periodo. El tipo de tareas y el periodo devienen por defecto. Esta acción inhabilitará en el futuro la opción de poder citar a la Entrevista Inicial de manera independiente. Por lo que será obligatorio citar por única vez al evaluado o evaluada, para ambas entrevistas (final del periodo vigente e inicial para el próximo periodo).

Cuando consigne que sí será el evaluador o la evaluadora de la o el agente en el próximo periodo no podrá descargar el formulario hasta que las otras entrevistas estén completas **(propuestas de acciones de mejora y Entrevista Inicial del próximo periodo).**

**De lo contrario, si declara que No evaluará a ese/a agente** en el próximo periodo (porque alguno de los dos no trabaje más en ese lugar en el periodo a iniciar o porque ya no estará a su cargo), el sistema le permitirá indicar que existe una razón válida para no evaluarlo/a en el periodo siguiente y, de esa manera, no será obligatorio completar las otras dos entrevistas.

En esta instancia, la evaluación está sujeta a cambios; eso implica que puede modificarla cuantas veces quiera y que nadie puede ver los resultados que ha consignado en la misma.

Una vez que no se precisan más modificaciones sobre los formularios, debe completar obligatoriamente si la entrevista fue realizada (en el caso de que sí, esto debe hacerse una vez que haya transcurrido). Debajo de la fecha, hora y lugar de encuentro o plataforma virtual de la entrevista, se encuentran las opciones para declarar la realización o no de la misma.

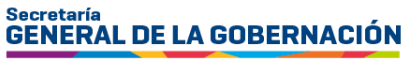

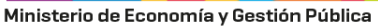

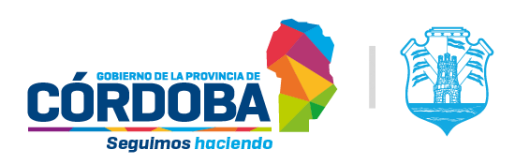

Seleccione fecha, hora y escriba lugar físico (para entrevista presencial) o plataforma virtual y enlace, en caso de corresponder (para entrevista remota) a los fines de efectuar la Entrevista Final de Evaluación de Desempeño.

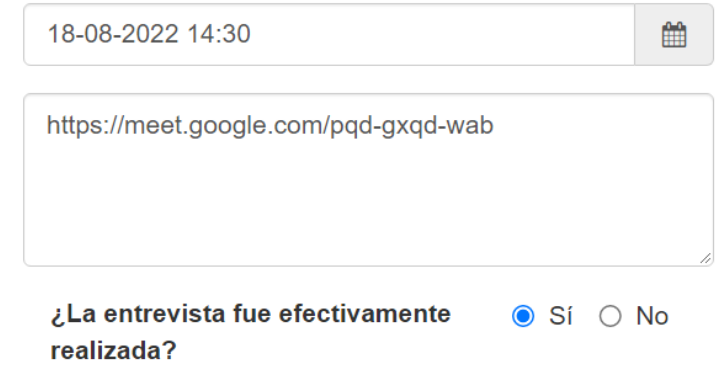

En caso de que no haya sido efectuada la entrevista a la persona evaluada, es obligatorio declarar el motivo de la no realización. Al presionar la opción **No**, se despliega un listado con motivos y/o causales de no realización de Entrevista Final para que la persona evaluadora pueda seleccionar el motivo por el cual no se efectuó la entrevista.

En caso de seleccionar el motivo "**Otros**" se deberá completar de manera obligatoria en la casilla de texto que se desplegará, otros motivos y/o causales que considere relevantes.

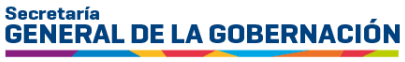

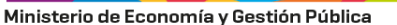

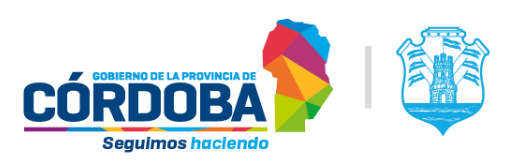

Seleccione fecha, hora y escriba lugar físico (para entrevista presencial) o plataforma virtual y enlace, en caso de corresponder (para entrevista remota) a los fines de efectuar la Entrevista Final de Evaluación de Desempeño.

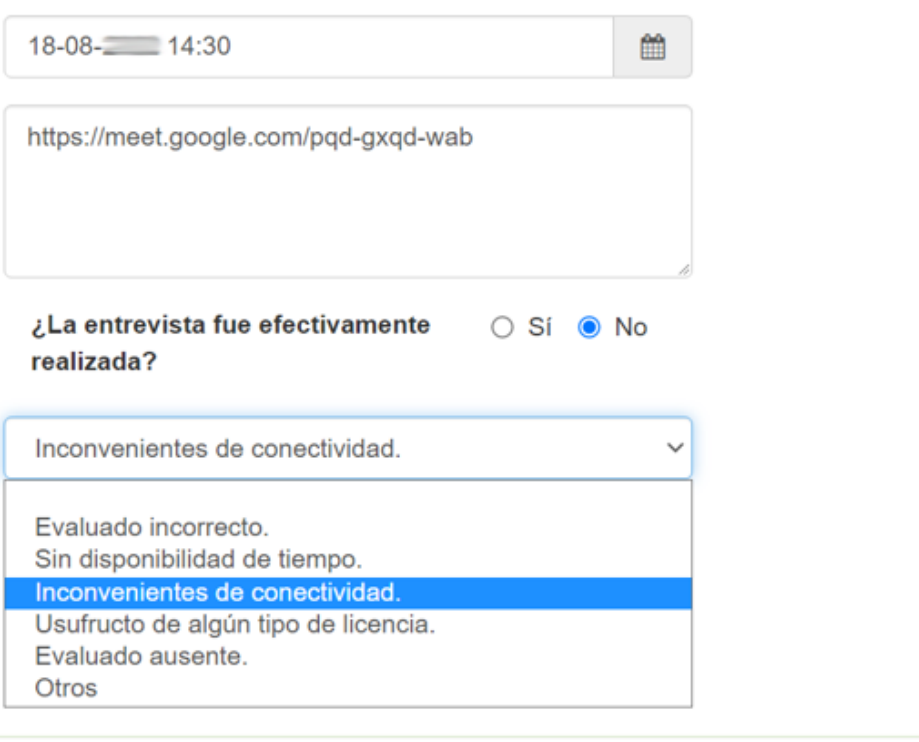

Dentro de los motivos y/o causales preestablecidos de no realización de entrevista final/inicial, se encuentran los siguientes:

#### **1 - Evaluado incorrecto:**

Refiere a que la persona evaluadora no reconoce a la persona a evaluar que tiene registrada en el aplicativo EDi, debido a que no se encuentra bajo su conducción o supervisión directa y por tal motivo, se negó a realizar la Entrevista Final.

#### **2 – Sin disponibilidad de tiempo:**

Refiere a que, sin importar el día y horario en el que fue enviada la citación, al momento de presentarse a la entrevista final, surgió algún inconveniente que no le permitió a quien evalúa asistir a ella. Por ejemplo: se demoró en una reunión de trabajo, o tuvo que salir por una emergencia familiar, etc.

#### **3 - Inconvenientes de conectividad:**

Este motivo puede utilizarse cuando la entrevista final para la evaluación de desempeño es de modalidad virtual y, al momento de presentarse, surgieron inconvenientes de conectividad (Internet), o interrupción de energía eléctrica, por parte de quien evalúa.

#### **4 - Usufructo de algún tipo de licencia:**

Refiere a que, al momento de la entrevista final, quien evalúa no se presentó por estar usufructuando una licencia, ya sea por razones de salud de corto o largo tratamiento, maternidad, anual ordinaria,

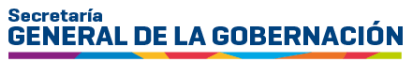

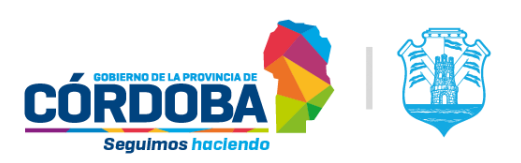

capacitación, etc. Si bien este motivo no impide que se pueda llevar a cabo la entrevista de manera virtual, puede utilizarse como un motivo para indicar su no realización.

#### **5 - Evaluado ausente:**

Refiere a que la citación a la entrevista final se efectuó en el tiempo oportuno; sin embargo, al momento de su realización, la persona a evaluar no asistió al lugar acordado o no se conectó mediante el canal planificado y notificado, sin informar los motivos de su ausencia ni solicitar la reprogramación de esta instancia.

#### **6 - Otros:**

Aquí se consigna, cualquier otro motivo y/o causal no descripto en las opciones preestablecidas. Debe completar de manera obligatoria, en la casilla de texto que se despliega otras razones o motivos que considere relevantes.

Al completar esta información y guardarla, la persona que evalúa se encuentra en condiciones de poder cerrar la **evaluación de desempeño**, cliqueando en el botón .

Esta acción valida que haya completado las entrevistas, tanto la inicial del periodo, como la de evaluación de desempeño (en caso de que haya declarado que no evaluará a ese/a agente en el próximo periodo, consignando que los datos del encuentro estén completos y que no se esté efectuando la acción en una fecha anterior o igual a la fecha de fin de la evaluación de desempeño). Por último, el sistema corrobora que se haya indicado si se realizó o no la entrevista y que esa declaración sea posterior a la fecha de citación. En el caso de haber declarado que sí evaluará el periodo siguiente, se verifica que las entrevistas estén completas: inicial del periodo, de evaluación de desempeño, de propuestas de acciones de mejora y la Entrevista Inicial del próximo periodo, en caso de corresponder.

Al cerrar la evaluación de desempeño, se envía un mensaje a la bandeja de entrada llamada "**Mis comunicaciones**" en la plataforma de Ciudadano Digital (CiDi) de la persona evaluada, notificando la situación y que queda **pendiente de prestar conformidad o no conformidad** al resultado.

Si se generó y guardó una evaluación de desempeño que no corresponde, se debe eliminar con el botón **Eliminar**. **Esto será posible siempre y cuando la evaluación no haya sido cerrada**.

En cada una de las páginas de entrevistas, se ven las opciones **Atrás, Siguiente y Cancelar**. **Atrás** vuelve al paso anterior (en este caso, a la Entrevista Inicial), **Siguiente** va al próximo paso (en este caso, son las propuestas de acciones de mejora) y **Cancelar** vuelve a la pantalla inicial de la herramienta, esté donde esté posicionado/aZ.

#### <span id="page-16-0"></span>C. Entrevista final - Propuestas de acciones de mejora

En este paso se cargan los datos de las propuestas de acciones de mejora. Dado que para acceder lo hizo seleccionando a un o una agente a quien ya le había asignado los datos, no es necesario completar ninguna información en el encabezado de este formulario.

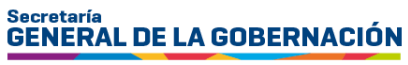

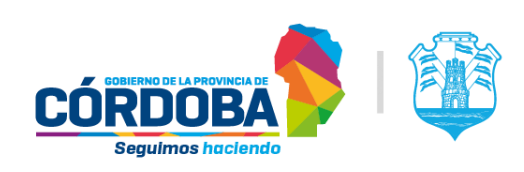

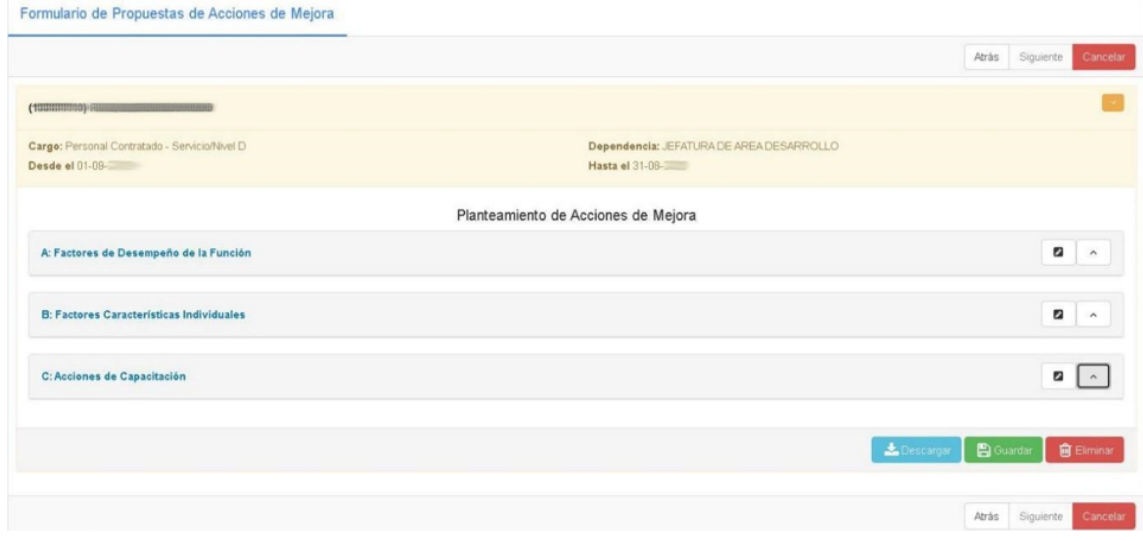

Debe consignar las acciones propuestas para mejorar los factores que hacen al desempeño en la función, a las características individuales y las acciones de capacitación propuestas para el próximo periodo.

Los botones tienen un ícono en forma de lápiz **de la cuya función es adicionar factores** evaluativos a mejorar.

Hay tres bloques:

- Factores de desempeño de la función
- Factores de características individuales
- Acciones de capacitación

Al seleccionar alguno de los botones de adición o edición de factores de desempeño de la función, se abre un cuadro como se aprecia en la siguiente pantalla:

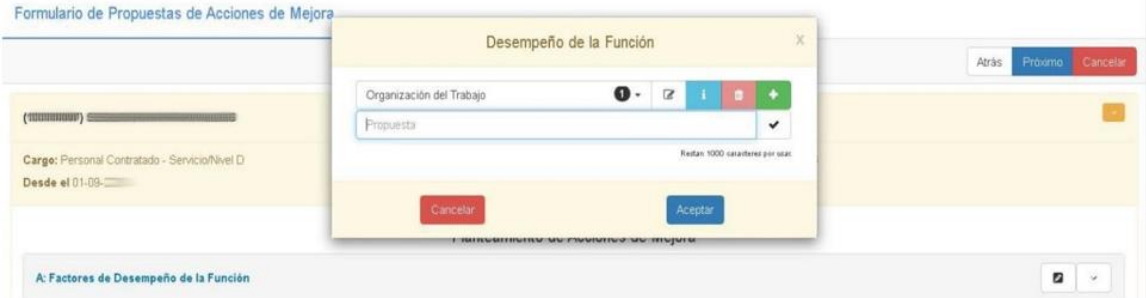

Al desplegar la selección del factor, se listan los mismos, acorde a la calificación asignada en la entrevista final, ordenadas de menor a mayor calificación.

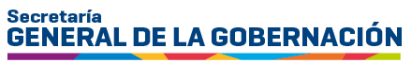

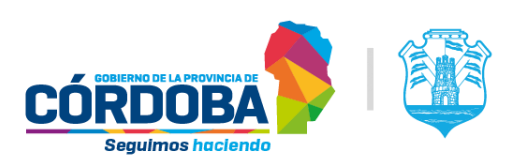

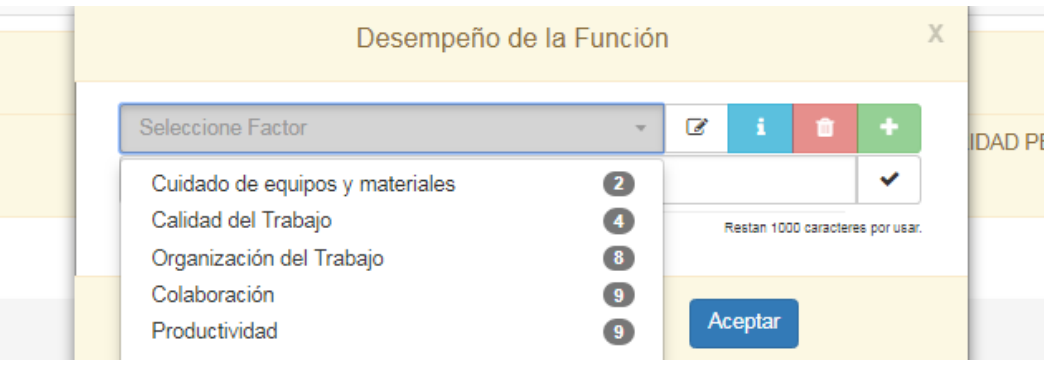

Debajo de la selección, hay una casilla de texto que proporciona la capacidad de adjuntar al factor a mejorar un detalle sobre qué aspectos se pueden mejorar respecto al mismo.

Los botones que se encuentran a la derecha del factor seleccionado son:

- Ocultar/Editar la propuesta (el lápiz en gris).
- Información sobre el factor evaluativo (la i en azul celeste).
- Eliminar la selección <sup>de</sup> (tacho de basura).
- Agregar otro factor **1**.

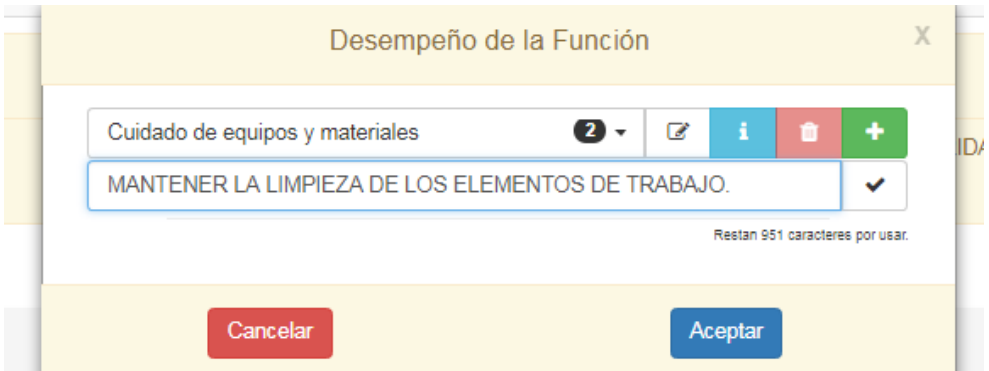

Tener en cuenta:

- No se permite eliminar un factor seleccionado si solamente hay uno elegido.
- El límite de adición de factores es 5.
- Con el check a la derecha de la propuesta, se comprime el texto.
- La leyenda pequeña que figura abajo a la derecha muestra el límite de caracteres (1000) que tiene, quien está evaluando, para explayarse en su descripción: cambia a color rojo cuando restan 50 caracteres o menos.

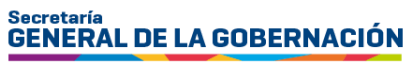

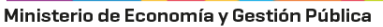

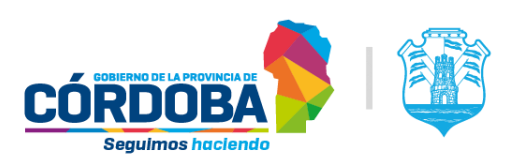

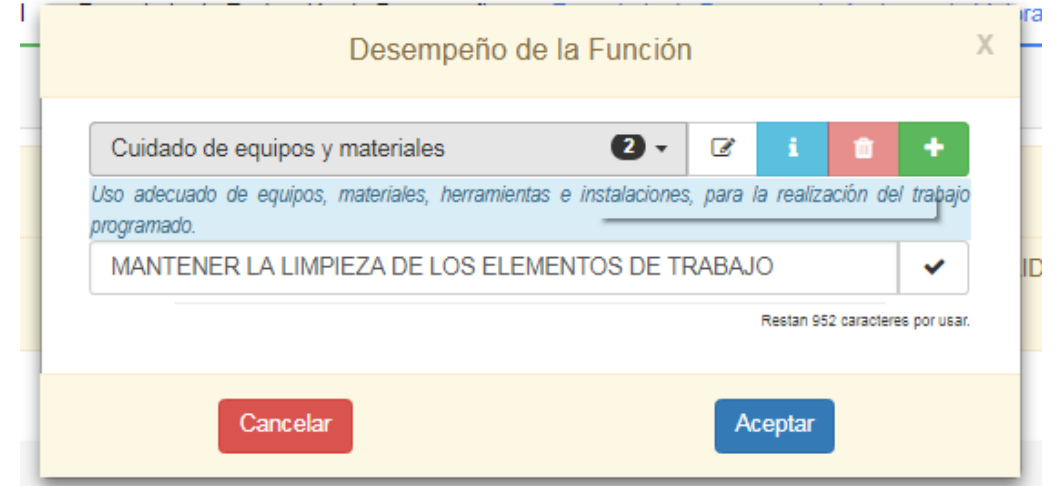

Al hacer clic en **Aceptar** aparece la siguiente pantalla. Es obligatorio completar los 3 ítems (desempeño de la función; características individuales y acciones de capacitación) para poder grabar las propuestas de acciones de mejora. En caso contrario, no se impactarán los cambios.

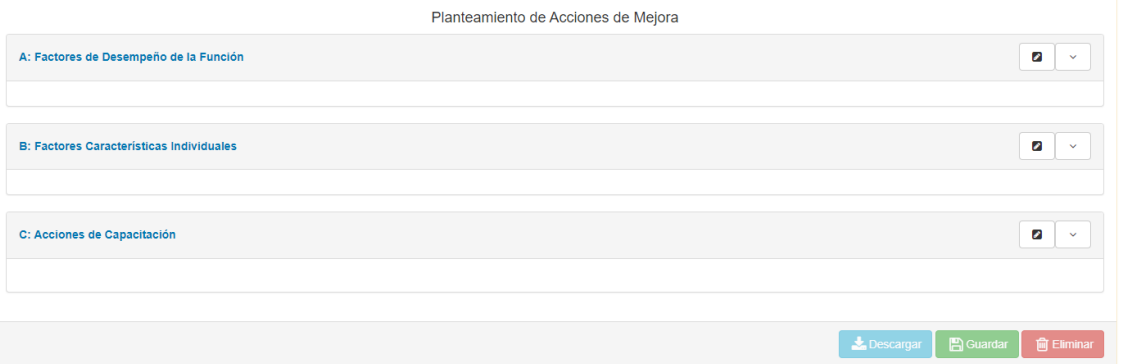

Lo mismo que sucede con los factores de desempeño de la función, ocurre con los factores de características individuales. Todo se puede editar: cambiar el factor a destacar; eliminar uno (siempre quedará uno seleccionado); agregar otro. Lo mismo, con las acciones de capacitación.

Esto, siempre y cuando el periodo en cuestión esté activo y la evaluación no se encuentre cerrada. Cabe destacar que **nada tiene efecto, si no se guardan por completo las "propuestas de acciones de mejora"**.

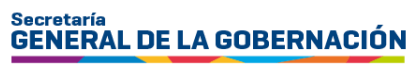

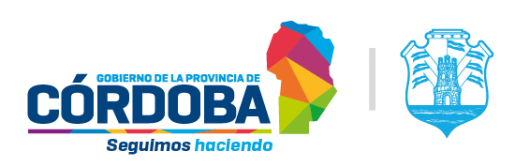

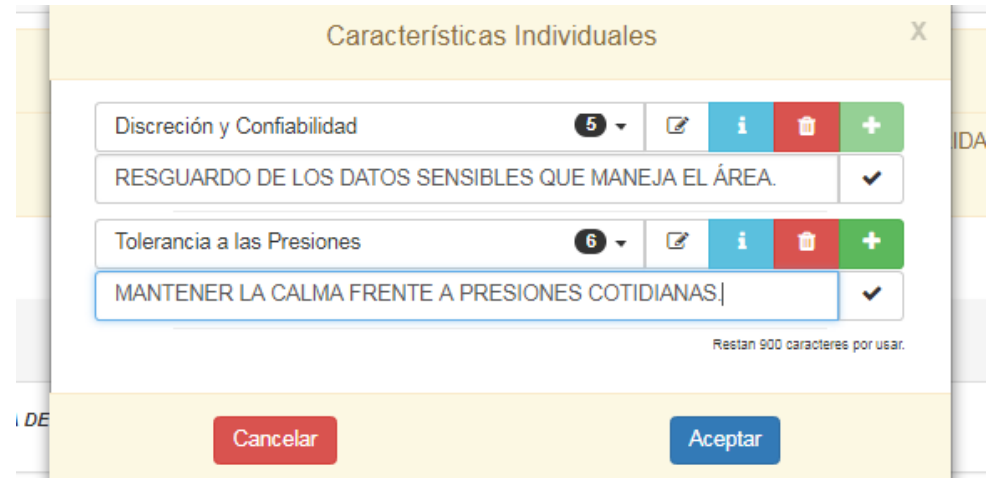

En el cuadro de **acciones de capacitación,** las capacitaciones se encuentran ordenadas en sub ejes dentro de ejes que maneja el organismo de Capacitación perteneciente a la Secretaría General de la Gobernación.

La opción **Otras** se refiere a aquellas capacitaciones que no haya encontrado la persona que evalúa dentro del listado anterior y que desee sugerir a la persona evaluada.

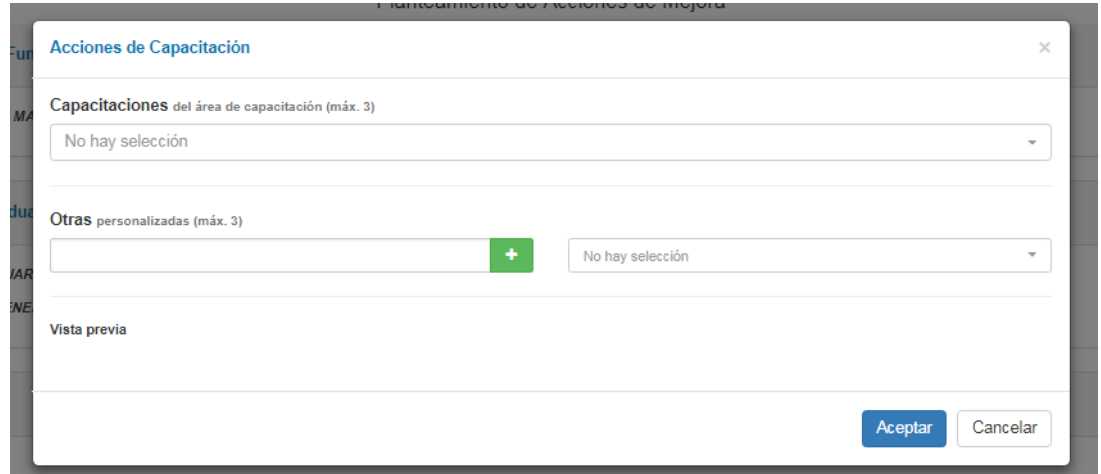

Al desplegar los cursos del área de capacitación, se listan todos ellos. Quien evalúa tiene la posibilidad de escoger entre las capacitaciones deseadas en la casilla de búsqueda. Al elegirlas, a la derecha, aparece una tilde indicando que se ha seleccionado el sub eje de capacitación (puede seleccionar como máximo 3).

En la siguiente imagen se observan las capacitaciones seleccionadas:

# Secretaría<br>GENERAL DE LA GOBERNACIÓN

Ministerio de Economía y Gestión Pública

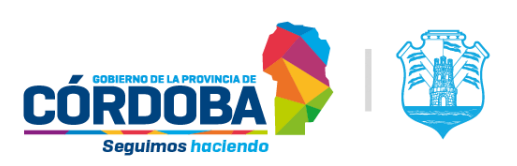

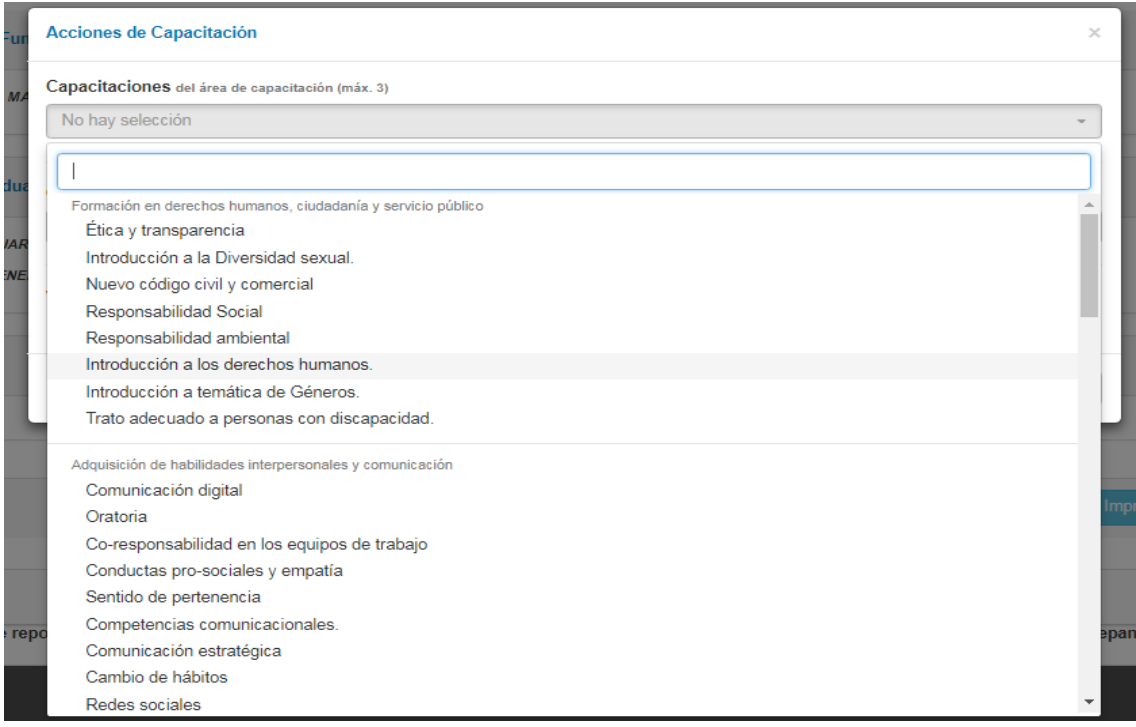

## En la siguiente imagen se observan las capacitaciones filtradas:

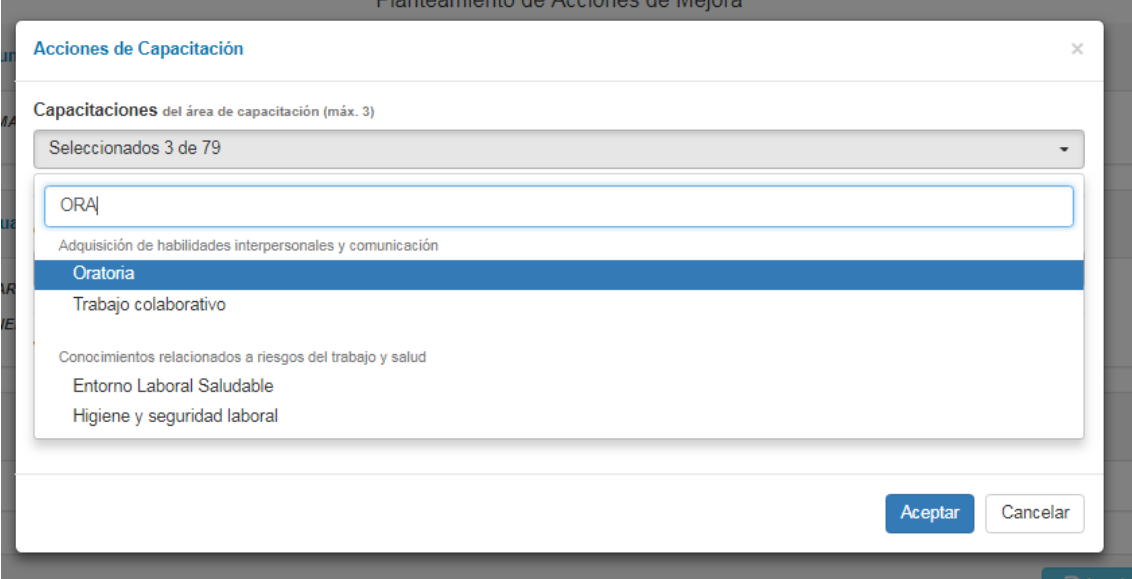

En **Otras,** la persona que evalúa escribe la sugerencia (puede sugerir hasta tres capacitaciones) y con la tecla intro (enter) o presionando el botón + (más), se adiciona (se puede ver una vista previa de lo seleccionado debajo). Todo lo que escriba se lista en un combo a la derecha, con la finalidad de que, si la persona que evalúa agregó alguna cuestión que no desea que se agregue a la propuesta, pueda seleccionar o no seleccionar.

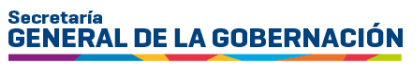

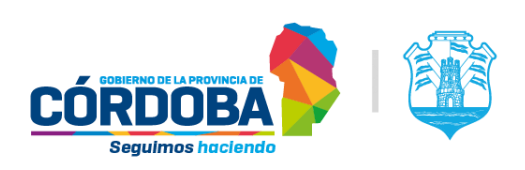

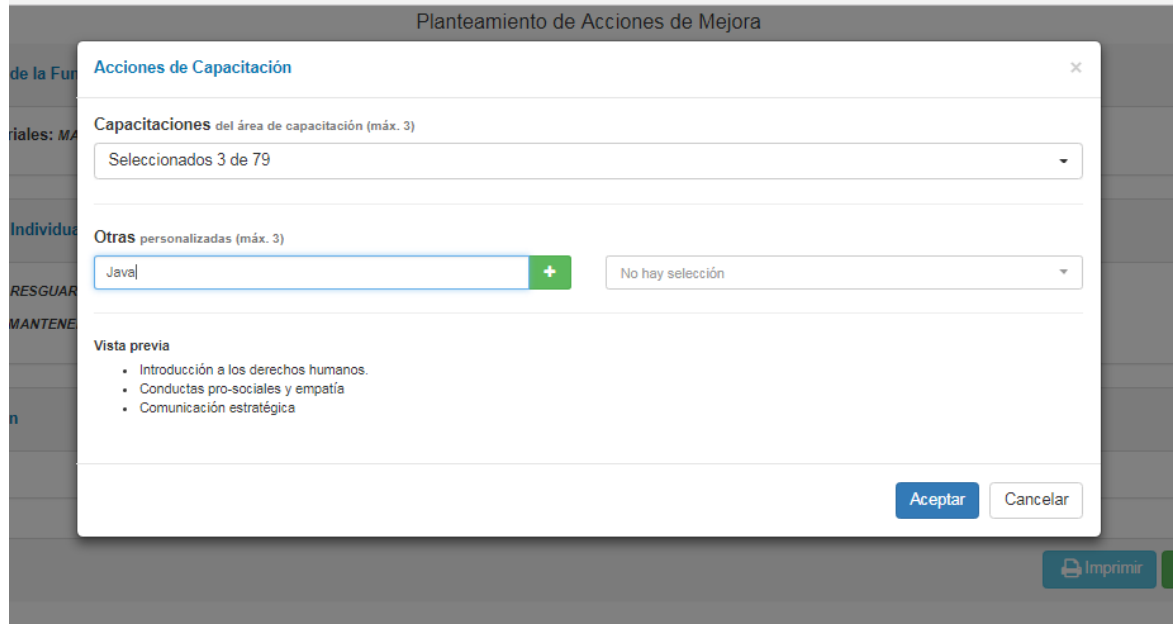

En la siguiente imagen, se observan las otras sugerencias listadas y seleccionadas a criterio de quien está evaluando:

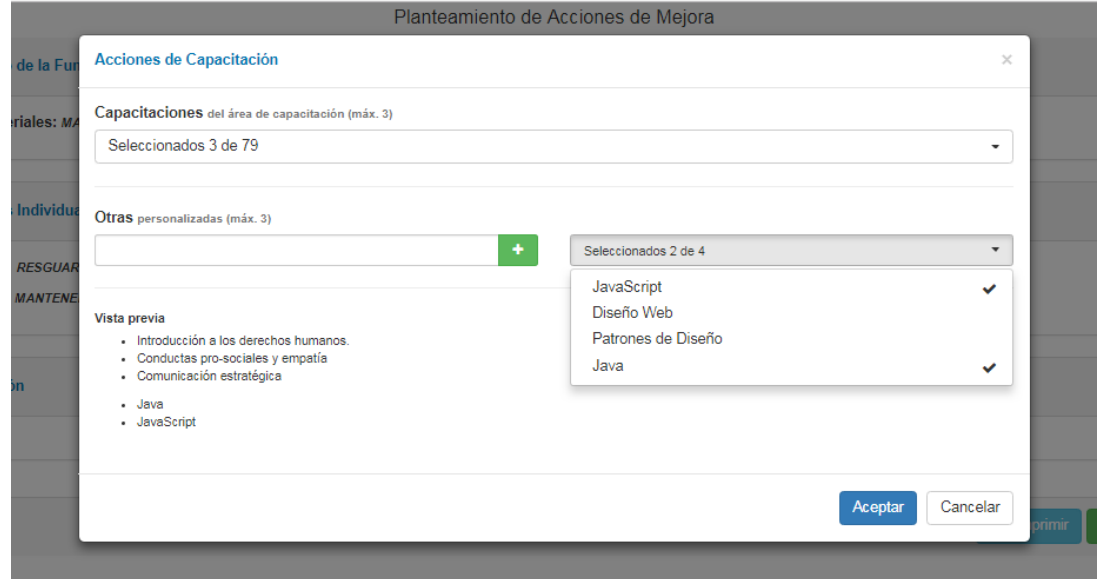

Así es como quedaría presentada la **propuesta de acciones de mejora**, solo resta guardarla para que impacten los cambios.

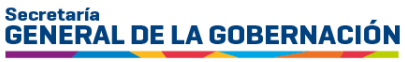

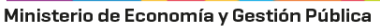

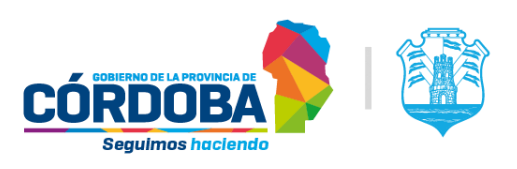

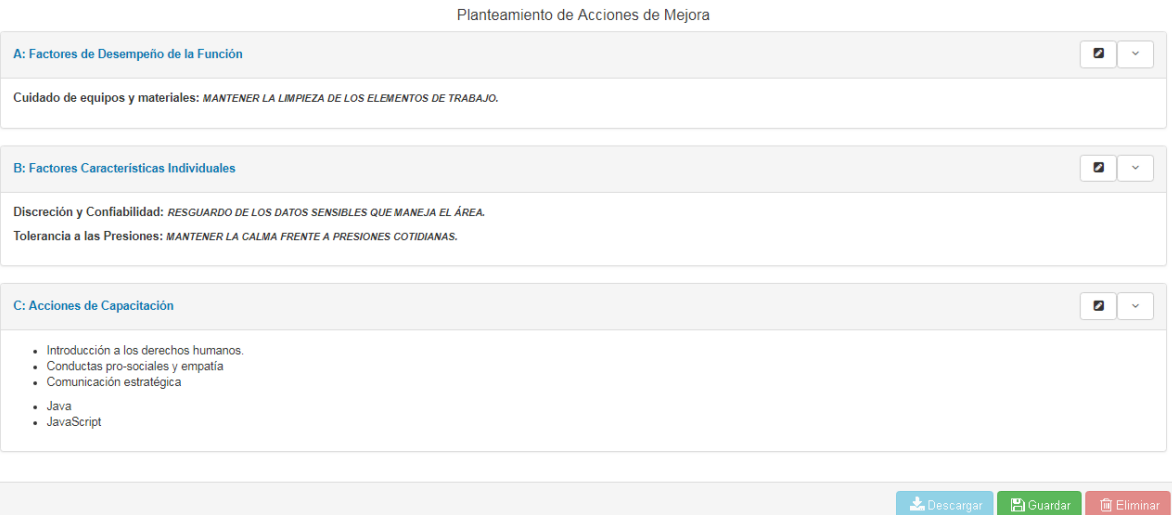

Una vez completado el formulario, **Guardar** los cambios.

Luego, al hacer clic en la opción **Próximo**, en el caso de que no haya declarado con anterioridad que será quien evalúa en el próximo periodo, aparecerá un mensaje acerca del próximo periodo, donde deberá declarar si será quien evaluará.

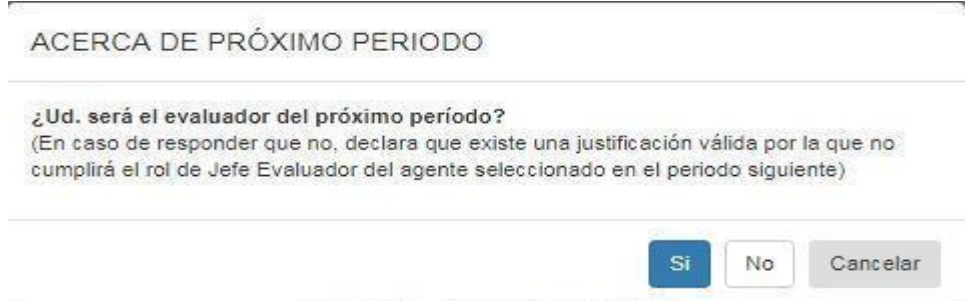

En caso de declarar que sí, el sistema despliega el formulario de Entrevista Inicial del próximo periodo para que usted proceda a su registro.

Por último, a través del botón **Descargar** puede descargar el formulario. Si se generó y guardó un formulario de propuesta de acciones de mejora que no corresponde, se debe eliminar con el botón **Eliminar**. **Esto será posible siempre y cuando la evaluación no haya sido cerrada**.

### <span id="page-23-0"></span>V. LISTADO DE EVALUADOS

Cuando todas las evaluaciones estén completas, se puede generar, a modo de resumen y para control interno de la persona evaluadora, un listado en formato Excel, con todos los/las agentes que ha evaluado en el periodo, que contiene la fecha de inicio y de fin de la evaluación, como así también su estado (abierta/cerrada). Esto es de ayuda para detectar si hay evaluaciones que aún no han sido cerradas.

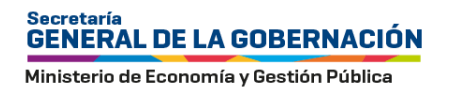

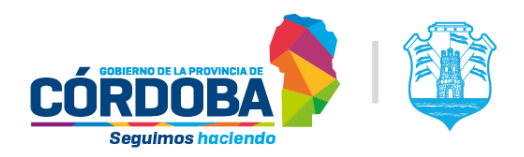

Para generar el Excel, se accede a través del botón **ubicado en la parte superior de** la pantalla inicial:

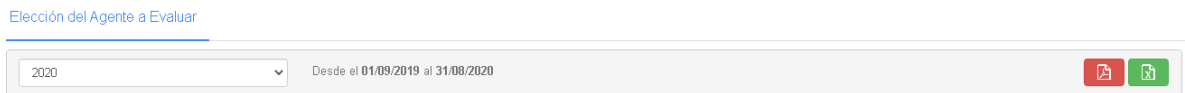

En caso de que haya realizado evaluaciones en más de una jurisdicción, se generará un excel por cada jurisdicción. Tenga en cuenta que, si requiere generar más de un archivo Excel porque ha evaluado en más de una jurisdicción en ese periodo, su navegador podría pedirle autorización para esta descarga:

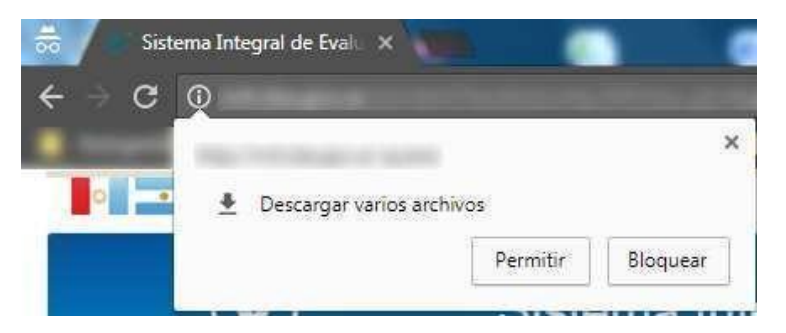

Presionar **Permitir** y volver a intentar la descarga. Este Excel de resumen tiene el siguiente formato:

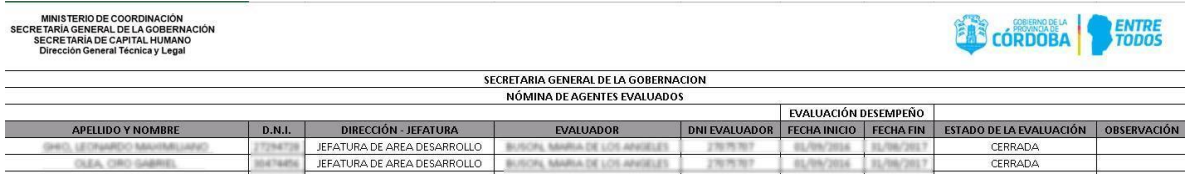

El botón que se encuentra en la parte superior de la pantalla inicial sirve para descargar este archivo en formato PDF.